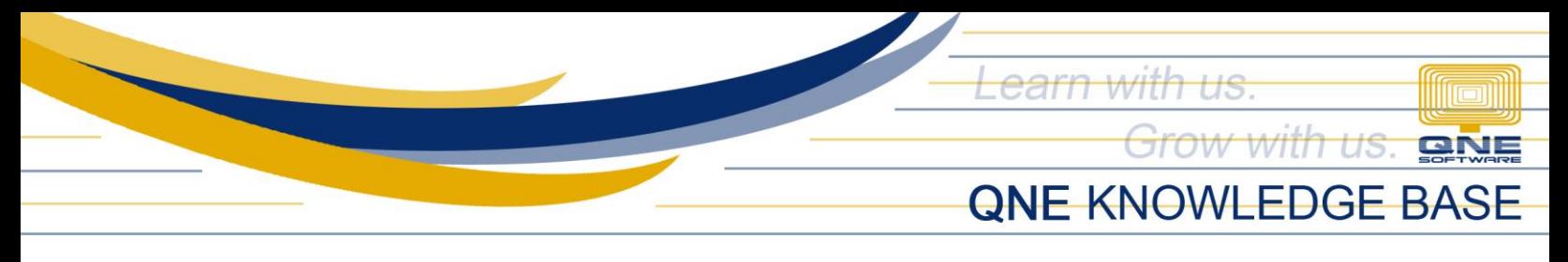

## **How to process Advance Payments for Suppliers?**

## Overview:

*Advance Payment* is any type of payment that is made ahead of its normal schedule, such as paying for a good or service before you actually receive the good or service. This is sometimes required by sellers or suppliers as protection against non-payment.

## Procedure:

1. Go to Supplier Module > Pay Bills

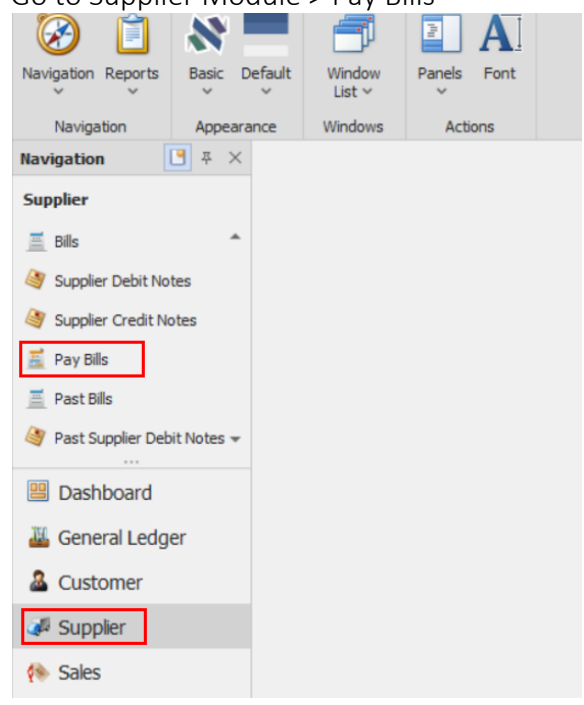

2. In Pay Bills screen, search for the *Supplier* where you will process the advance payment. Select the *Payment By* (Cash In Bank accounts or Cash Accounts) then fill in the *Description* as well as the *Cheque or Reference No*. if there is any. After that, input the *Amount* that you will pay to the supplier.

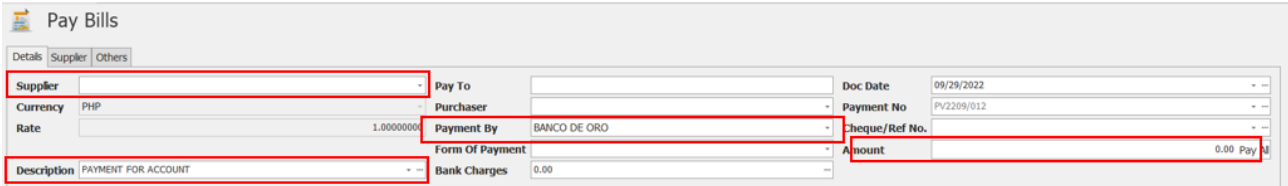

*Unit 806 Pearl of the Orient Tower, 1240 Roxas Blvd., Ermita Manila, 1000 Philippines Tel. No.: +63 2 8567-4248, +63 2 8567-4253 Fax No.: +63 2 567-4250* Website[: www.qne.com.ph](http://www.qne.com.ph/) Facebook:<https://www.facebook.com/QnEPH> Follow our Twitter and Instagram account: @qnesoftwareph

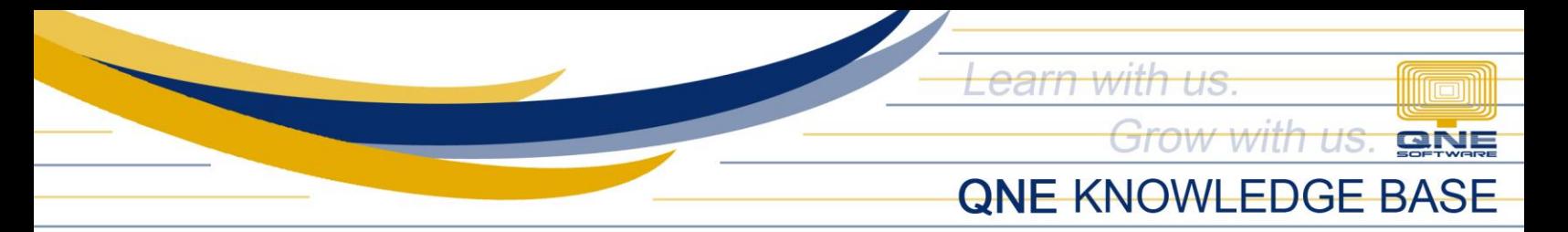

*Note: Maintained supplier accounts may have outstanding/unpaid transactions yet that will show on the Knock-off tab. Don't check any bill(s) in the match column.*

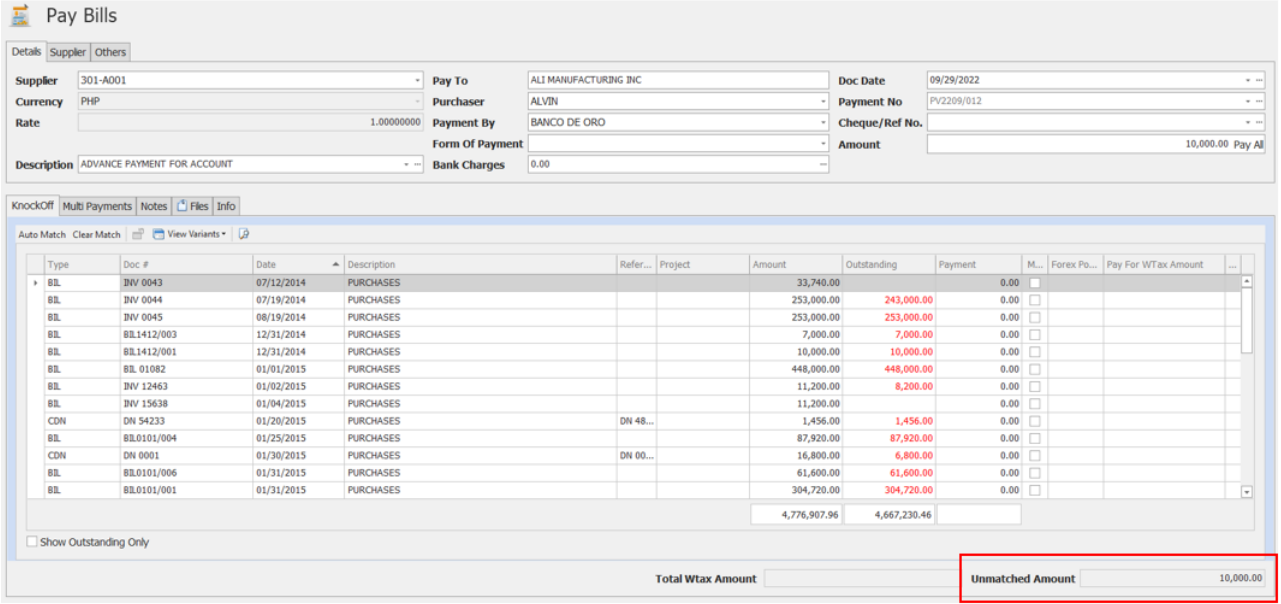

You can see that there is already unmatched amount wherein we paid even without a provided goods or services document such as Invoices/Debit Note to us. Proceed to SAVE the transaction.

3. Once Supplier Invoice has been recorded under Bills/Purchase Invoice, go to Supplier Module > Supplier Knock-Off to match the Advance Payment made.

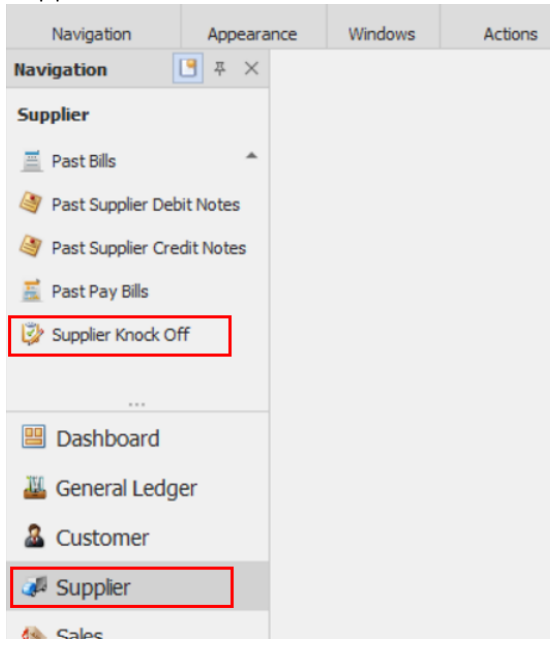

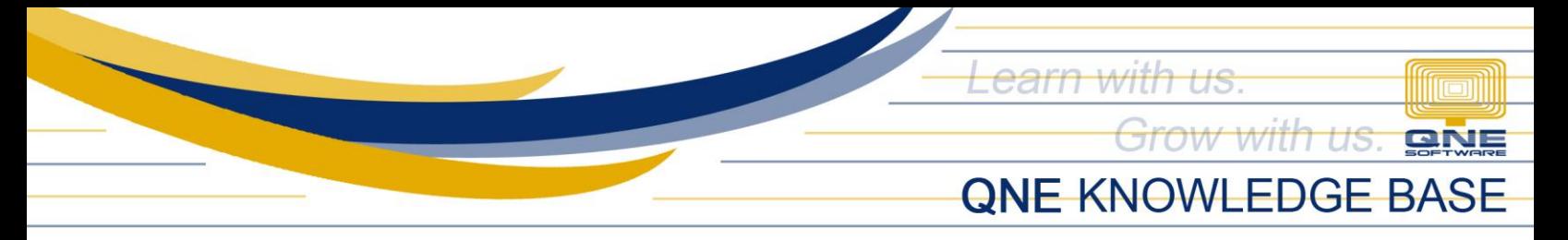

4. Select the *Supplier* in the field. It will show all the Uncredited Amounts (upper part) and Outstanding Balances (bottom part). Select the unmatched amount or the advance payment made then match it to the outstanding Bills/Debit Notes, then click SAVE.

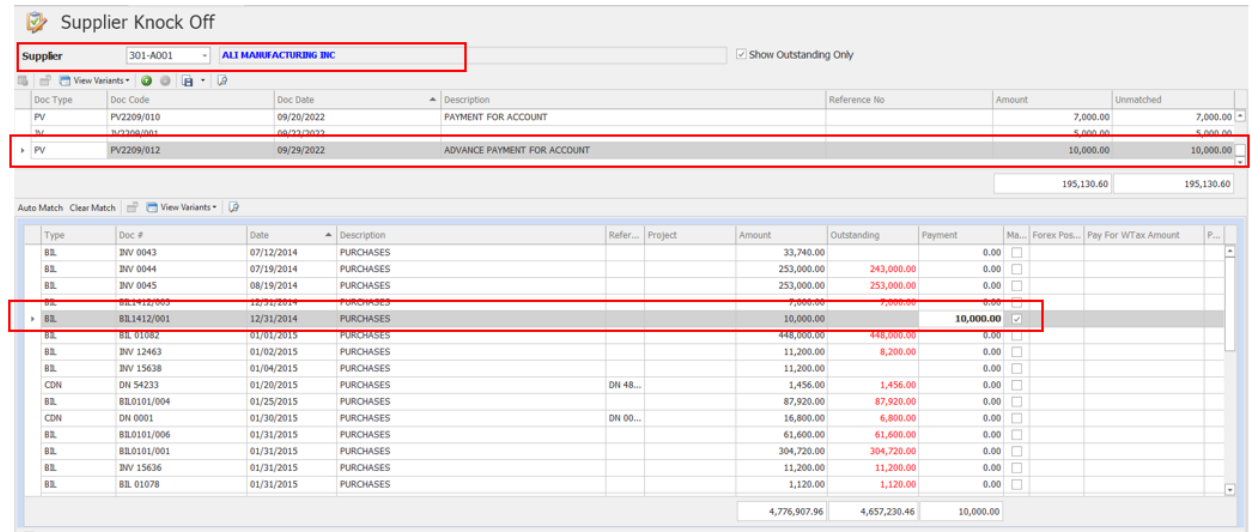

This shall close the Account Payable recognize in the selected Bill. Note that multiple Bills/Debit Notes can be selected if the Advance Payment is intended for multiple Bills/APV.

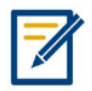

*For further concerns regarding this matter, please contact support to assist you or create ticket thru this link [https://support.qne.com.ph](https://support.qne.com.ph/)*